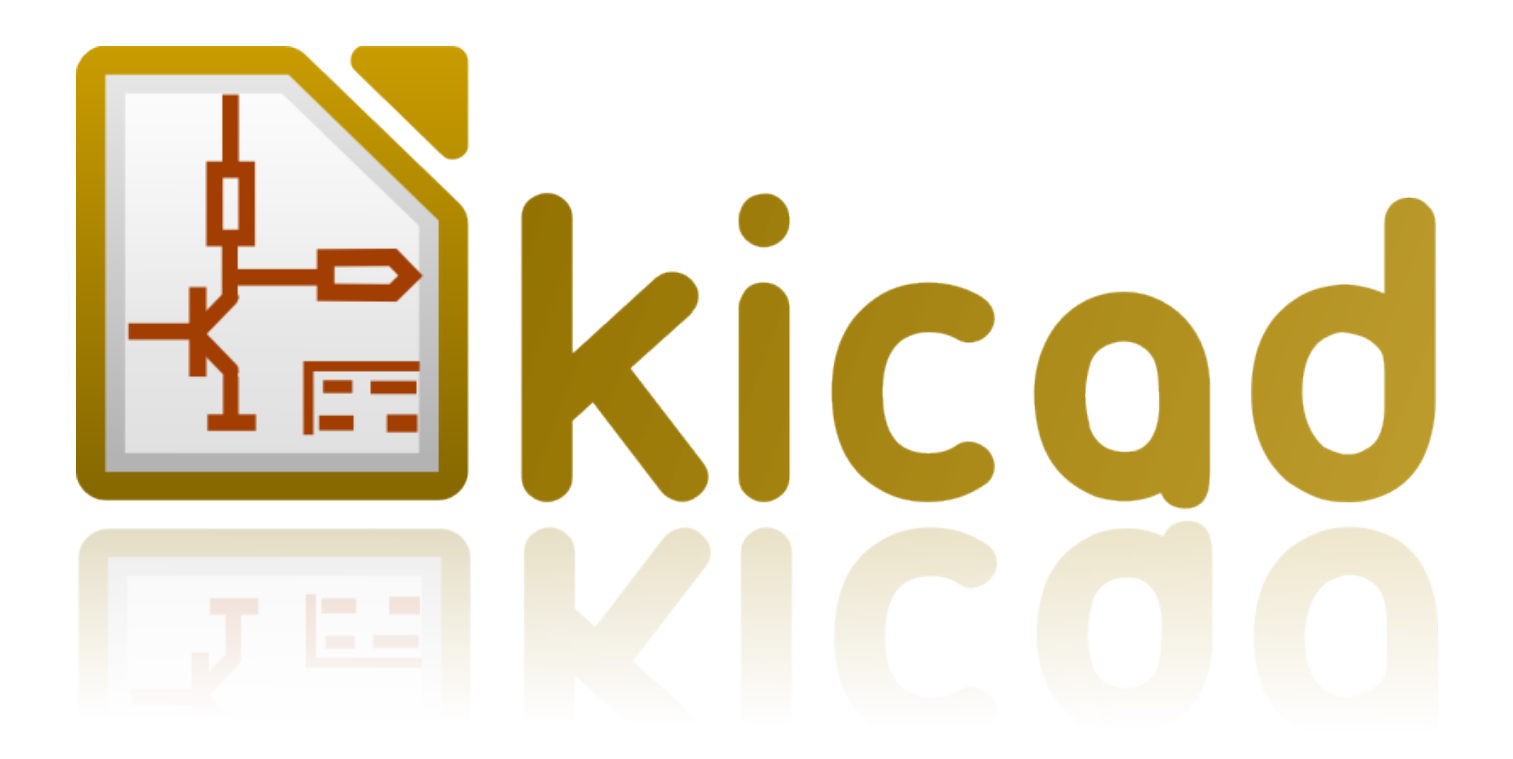

# **GerbView**

**31 октября 2021 г.**

# **Содержание**

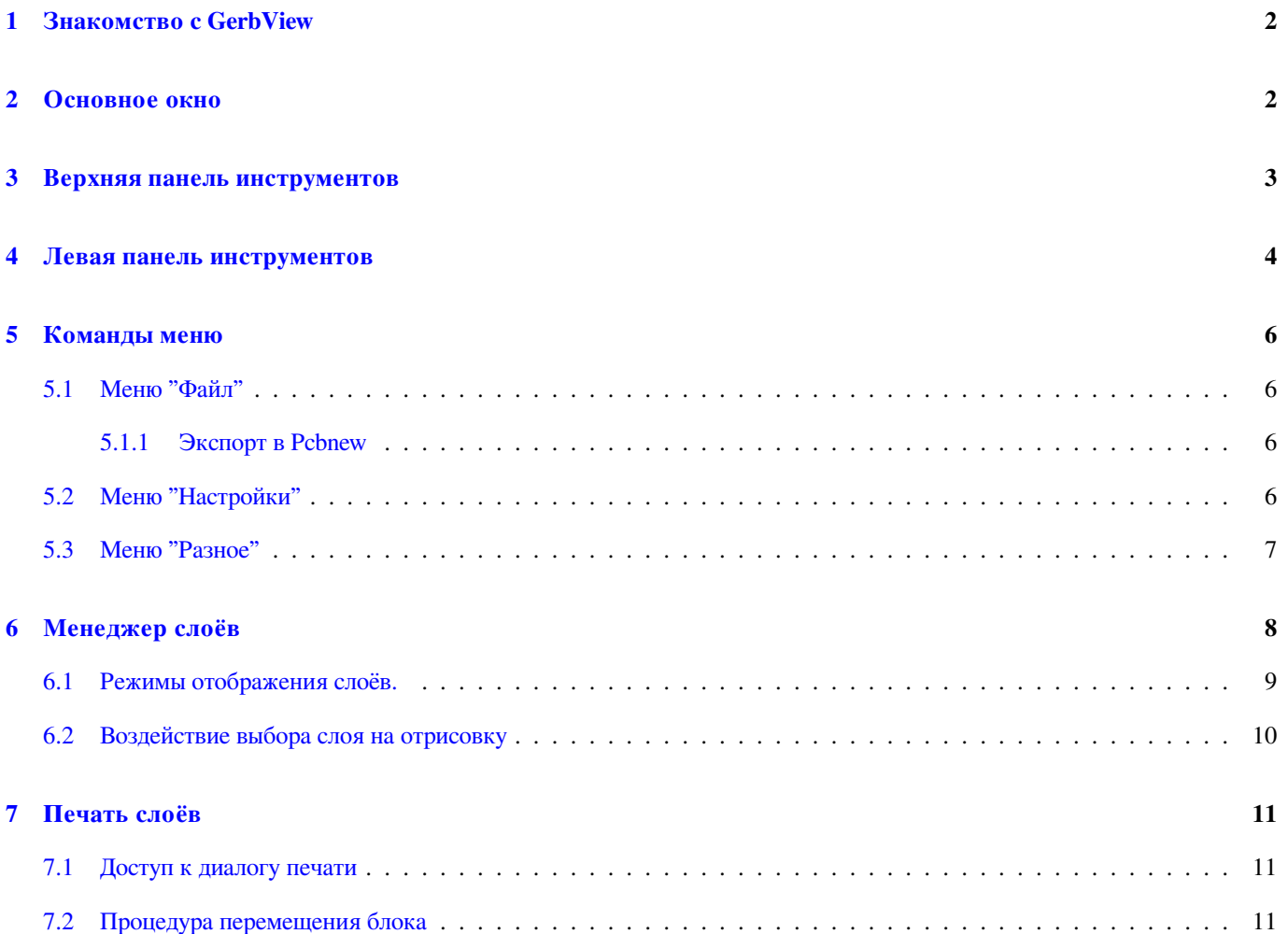

#### **Авторское право**

Авторское право на данный документ © 2010-2015 принадлежит его разработчикам (соавторам), перечисленным ниже. Вы можете распространять и/или изменять егов соответствии с правилами лицензии GNU General Public License (http:// www.gnu.org/licenses/gpl.html), версии 3 или более поздней, или лицензии типа Creative Commons Attribution License(http:// creativecommons.org/licenses/by/3.0/), версии 3.0 или более поздней.

Все торговые знаки этого руководства принадлежат его владельцам.

#### **[Соавторы](http://creativecommons.org/licenses/by/3.0/)**

The KiCad Team

#### **Перевод**

KiCad Russian Team + alex9 <gmdii@mail.ru>

#### **Обратная связь**

Просьба оставлять все комме[нтарии и замеч](mailto:gmdii@mail.ru)ания на следующих ресурсах:

- О документации KiCad: https://github.com/KiCad/kicad-doc/issues
- О программном обеспечении KiCad: https://bugs.launchpad.net/kicad
- О переводе программно[го обеспечения KiCad:](https://github.com/KiCad/kicad-doc/issues) https://github.com/KiCad/kicad-i18n/issues

#### **Дата публикации**

16 апреля 2016 года.

## **1 Знакомство c GerbView**

GerbView предназначен для просмотра файлов в формате Gerber (RS 274 X) и отображения файлов сверловки из Pcbnew (в формате Excellon).

Можно открыть до 32 файлов (Gerber и/или файлы сверловки).

Файлы могут быть отображены в прозрачном или пакетном режиме.

Для получения дополнительной информации о формате файлов Gerber воспользуйтесь спецификацией The Gerber File Format Specification - Ucamco.

# **2 [Основное окн](http://www.ucamco.com/files/downloads/file/81/the_gerber_file_format_specification.pdf)о**

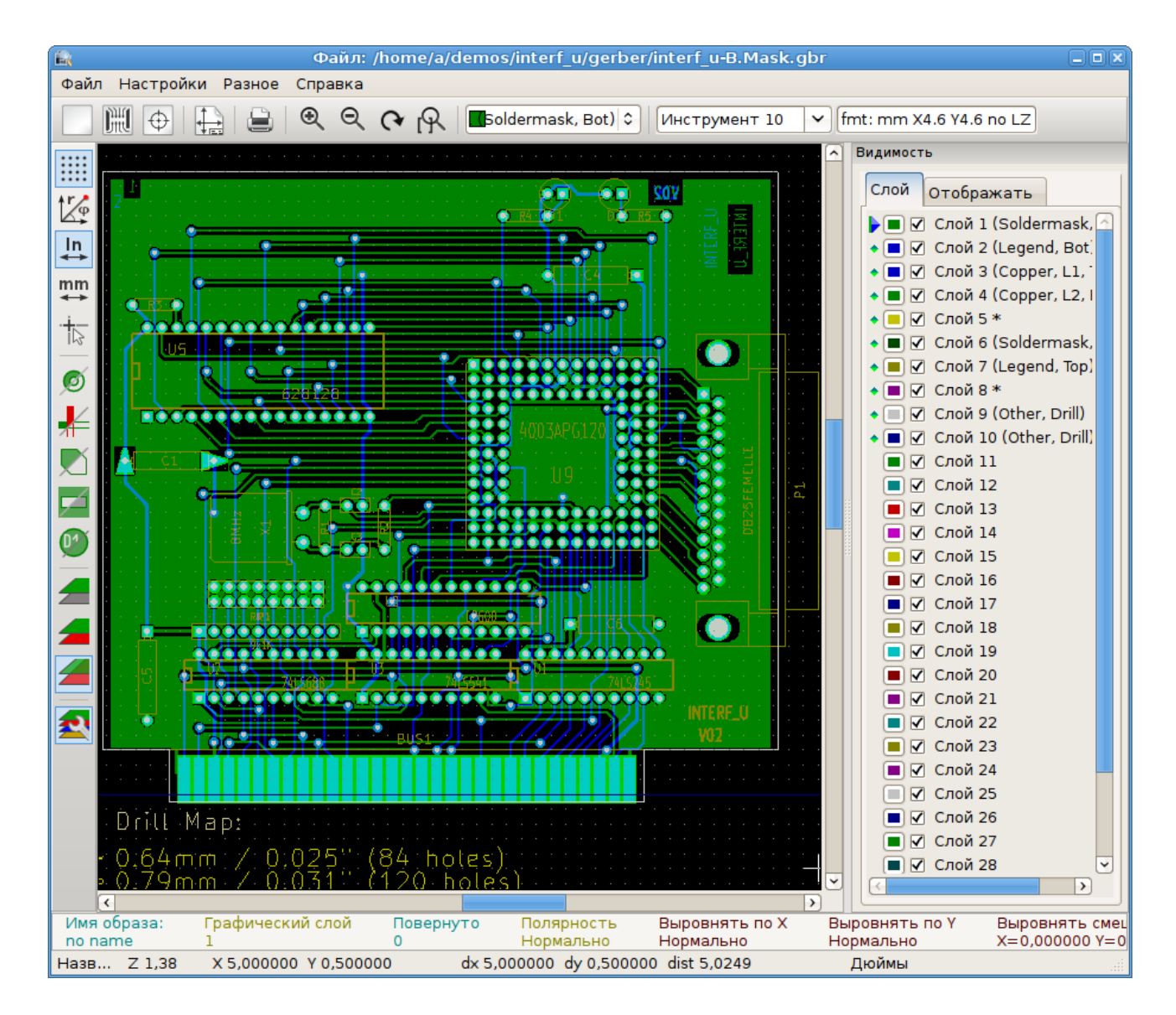

# **3 Верхняя панель инструментов**

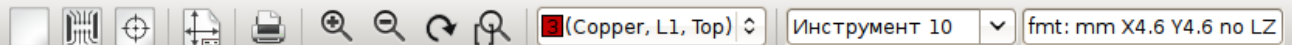

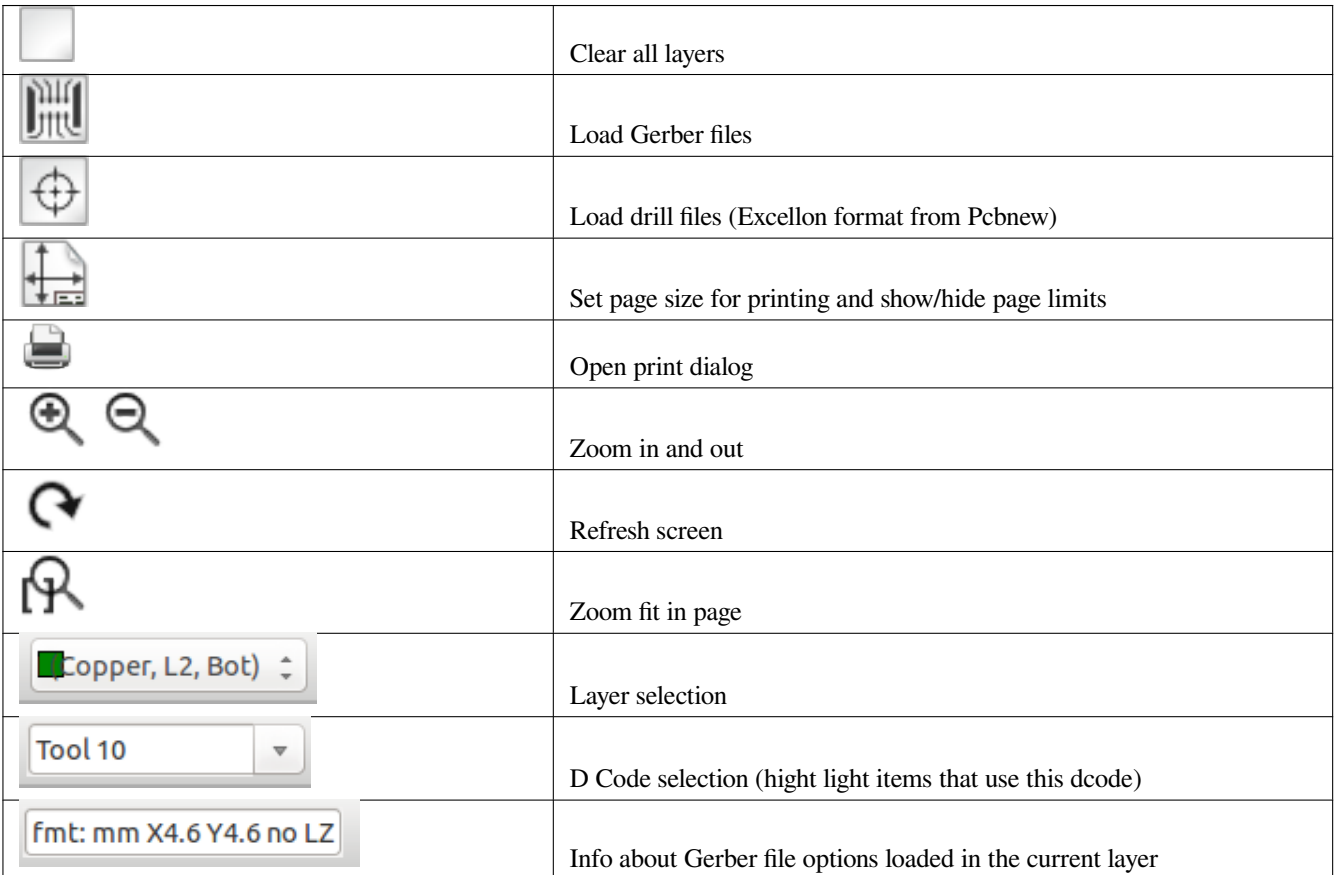

# <span id="page-6-0"></span>**4 Левая панель инструментов**

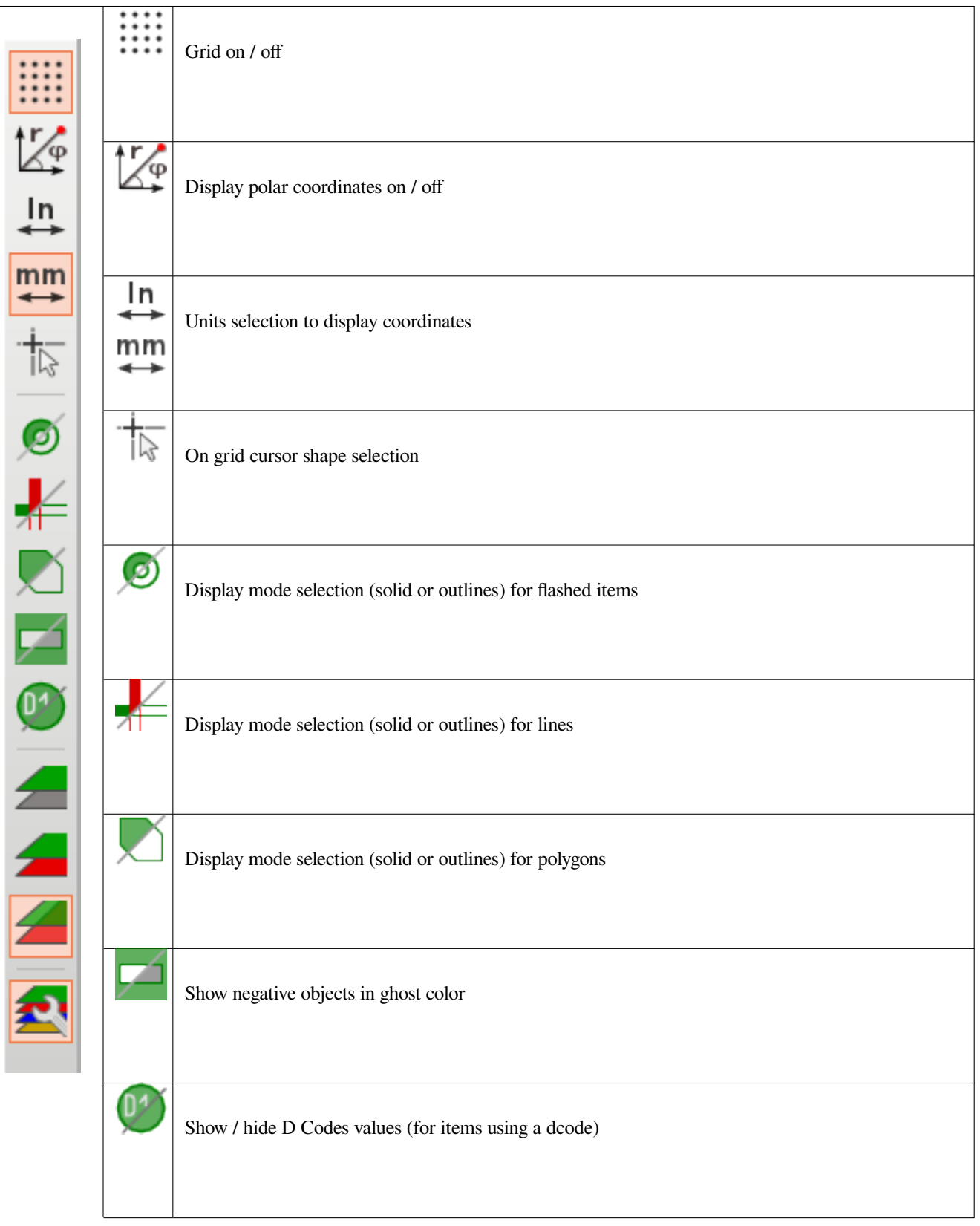

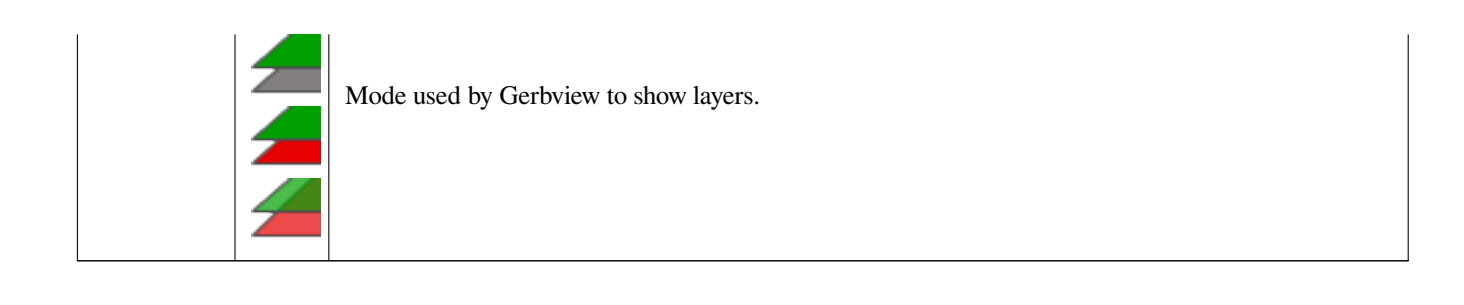

## <span id="page-8-0"></span>**5 Команды меню**

#### <span id="page-8-1"></span>**5.1 Меню "Файл"**

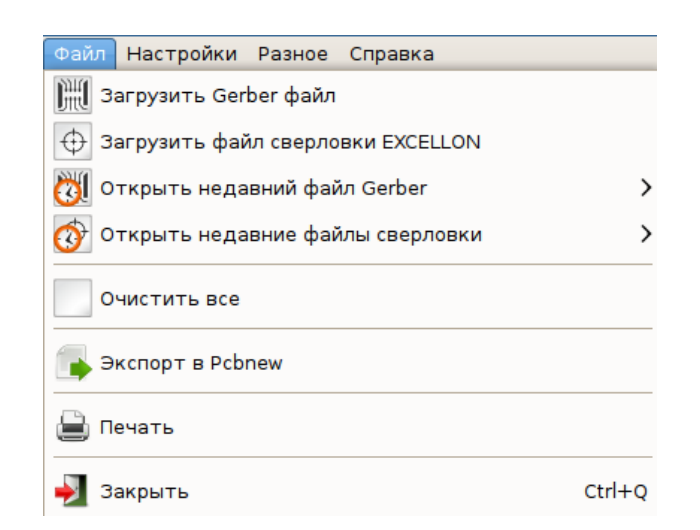

Позволяет загрузить файлы Gerber и файлы сверловки Gerbview. Существует также вспомогательная возможность экспорта файлов Gerber в Pcbnew.

#### <span id="page-8-2"></span>**5.1.1 Экспорт в Pcbnew**

GerbView имеет ограниченные возможности для экспорта Gerber-файлов в Pcbnew.

Конечный результат зависит от того, какие особенности формата RS 274 X используются в Gerber-файлах.

RS 274 X имеет растрово-ориентированные функции (в основном, относящиеся к негативным объектам), которые не могут быть преобразованы.

Элементы, заданные командой Gerber "засветка", преобразуются в переходные отверстия.

Элементы, заданные командой Gerber "линия", преобразуются в отрезки (или в графические линии для не медных слоев).

Таким образом, удобство и простота использования преобразованного файла сильнозависит от того, как каждый файл Gerber был построен оригинальным Pcb-инструментом.

#### <span id="page-8-3"></span>**5.2 Меню "Настройки"**

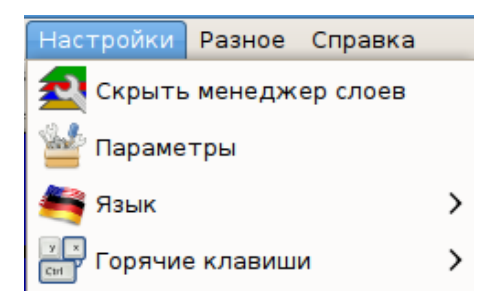

Предоставляет доступ к редактору горячих клавиш и некоторых параметров отображения.

#### <span id="page-9-0"></span>**5.3 Меню "Разное"**

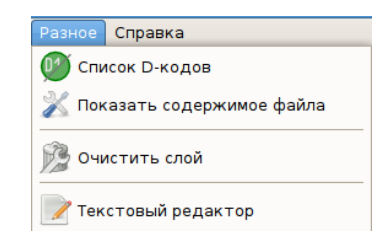

- "Список D-кодов" показывает используемые D-коды и некоторые их параметры.
- "Показать содержимое файла" отображает содержимое Gerber-файла активного слоя в текстовом редакторе.
- "Очистить слой" стирает содержимое активного слоя.

### <span id="page-10-0"></span>**6 Менеджер слоёв**

Менеджер слоёв позволяет:

- Выбрать активный слой
- Показать / скрыть слой

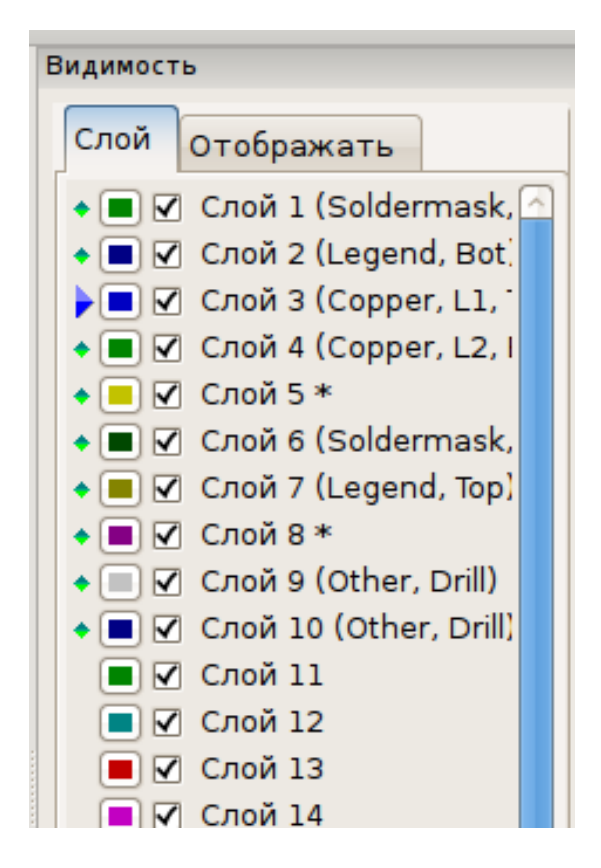

Активный слой рисуется после остальных слоев.

При загрузке нового файла используется активный слой (новые данные заменяют предыдущие данные).

Примечания:

- Щелчок левой кнопкой мыши на строке выбор активного слоя.
- Щелчок правой кнопкой мыши на менеджере слоёв управление отображением сразу всех слоёв.
- Щелчок средней кнопкой мыши на индикаторе цвета выбор цвета слоя.

#### <span id="page-11-0"></span>**6.1 Режимы отображения слоёв.**

• Режим "без обработки"

Каждый Gerber-файл и каждый элемент в файлах рисуются в порядке загрузки файлов.

#### Однако **активный слой** рисуется последним.

Если Gerber-файлы имеют негативные элементы, то на уже нарисованных слоях появляются артефакты.

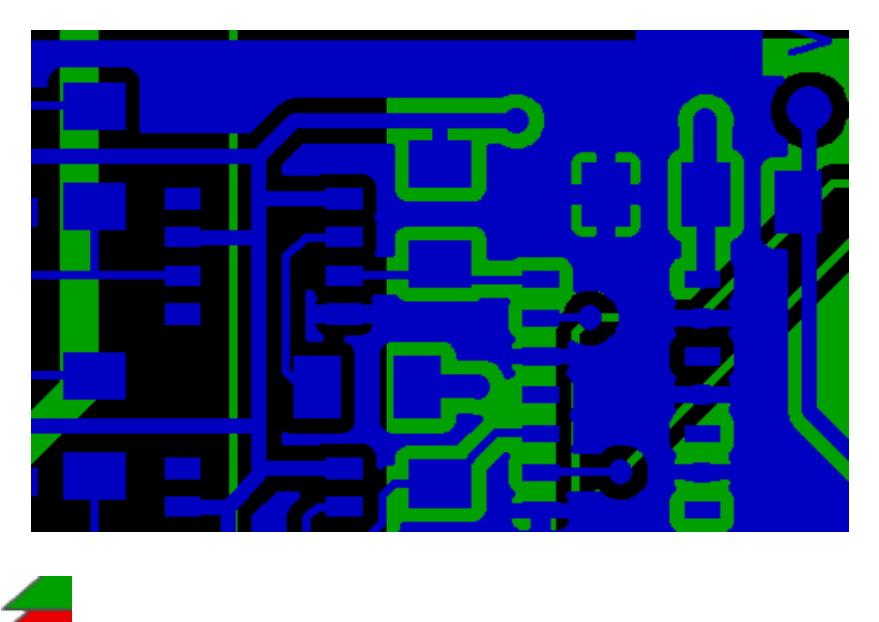

• "Пакетный" режим

Каждый Gerber-файл рисуется в порядке загрузки.

**Активный слой** рисуется последним.

Если Gerber-файлы имеют негативные элементы, то на уже нарисованных слоях артефакты не появляются,потому что каждый файл рисуется в локальном буфере перед отображением на экране.

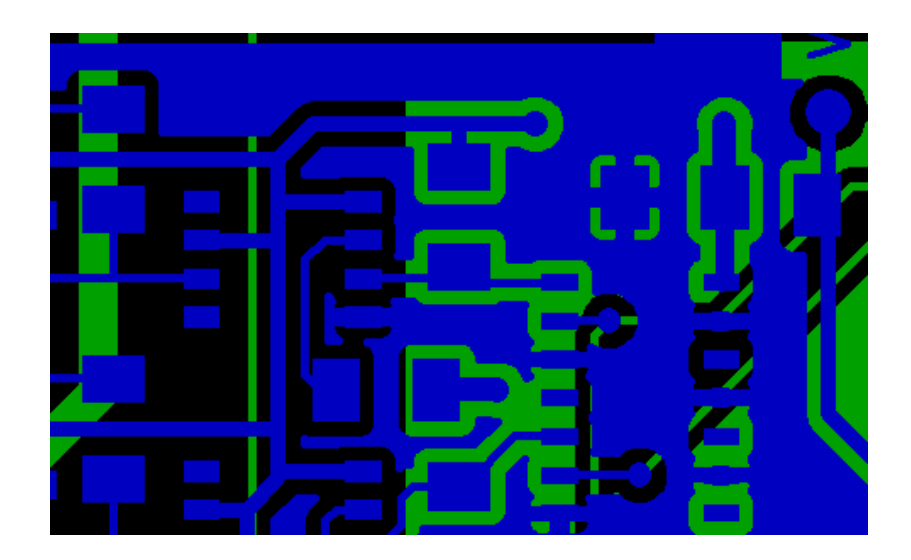

• "Прозрачный" режим

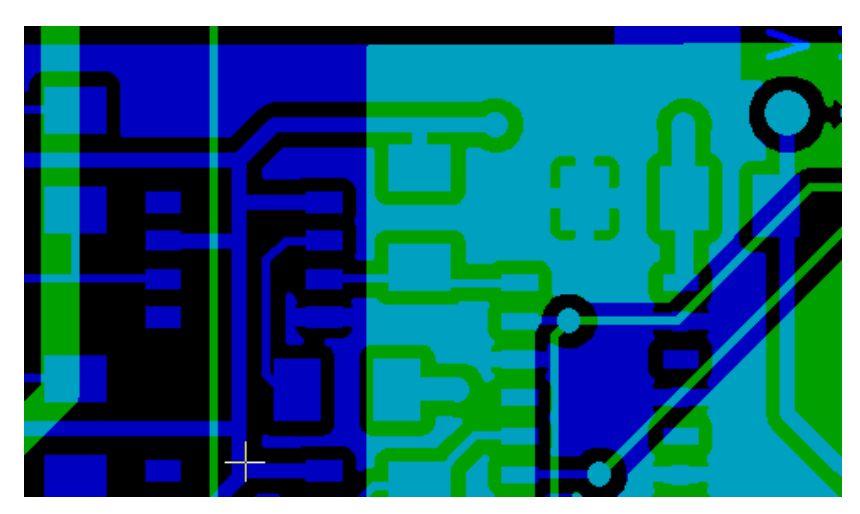

#### <span id="page-12-0"></span>**6.2 Воздействие выбора слоя на отрисовку**

Это воздействие видно только в режиме "без обработки" и в "пакетном" режиме.

Слой 1 (зелёный) нарисован после Слоя 2

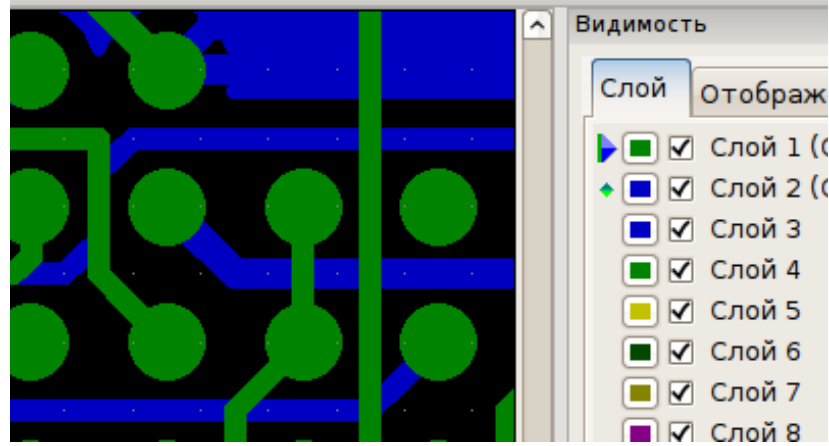

Слой 2 (синий) нарисован после Слоя 1

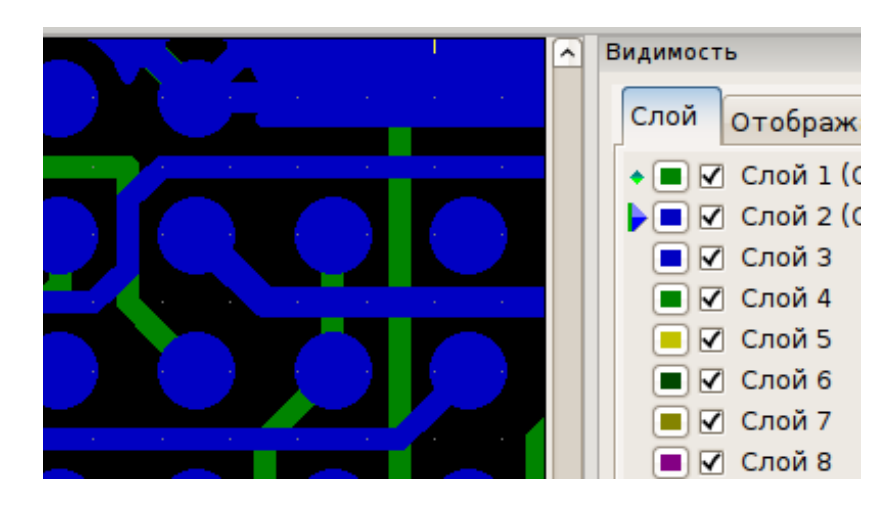

# <span id="page-13-0"></span>**7 Печать слоёв**

#### **7.1 Доступ к диалогу печати**

Для печати слоёв используйте кнопку и или меню "Файл".

#### **Предостережение**

Убедитесь, что элементы находятся внутри области печати (выберите с помощью подходящий формат страницы).

Не забывайте, что фотоплоттеры могут использовать зону печати намного большую, чем размер страниц, используемых принтерами).

Довольно часто требуется перемещение всех слоёв целиком (см. "Процедура перемещения блока").

#### **7.2 Процедура перемещения блока**

Можно переместить элементы Gerber сразу во всех слоях: - удерживая нажатой левую кнопку мыши выделите область, содержащую нужные элементы; - переместите выбранную область;

• для завершения операции щёлкните левой кнопкой мыши.